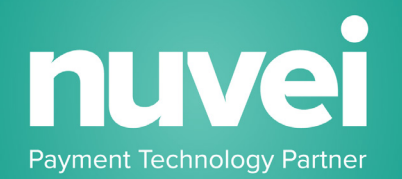

# **WOO COMMERCE PLUGIN**

## **SETUP GUIDE**

**VERSION 2.0**

### **Installing Nuvei Gateway WooCommerce Plugin**

#### **Overview**

í

This document is intended to provide a general guideline for installing Nuvei Gateway WooCommerce plugin. Please work with your eCommerce developer for specific information concerning your eCommerce site development.

It is assumed that you already have PHP, MySQL, WordPress and WooCommerce installed.

#### Setup and Install

1. Download the Nuvei Gateway WooCommerce plugin.

<https://helpdesk.nuvei.com/doku.php?id=developer:plugins:woocommerce>

2. Unzip the file and move the *nuvei-payments-gateway-for-woocommerce* folder into "wp-content/plugins/" or upload the zip through the WordPress' add plugin form.

Once you have added this you will need to go to the admin section of your WordPress installation:

3. WordPress Admin -> Plugins -> Installed Plugins

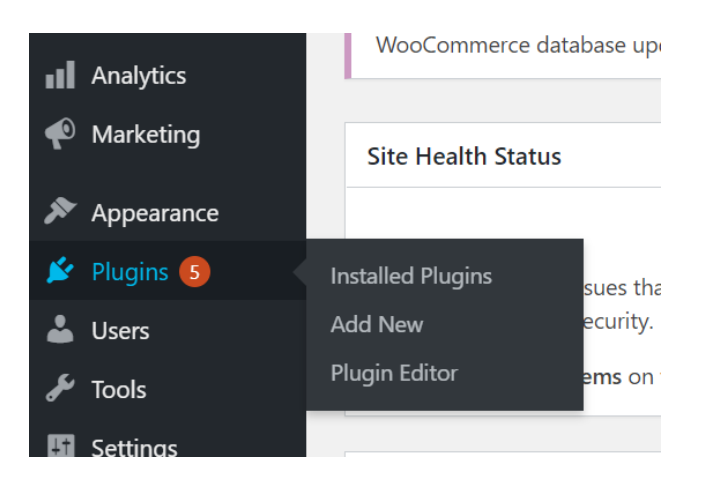

4. Click on "Activate" below "Nuvei Gateway for WooCommerce"

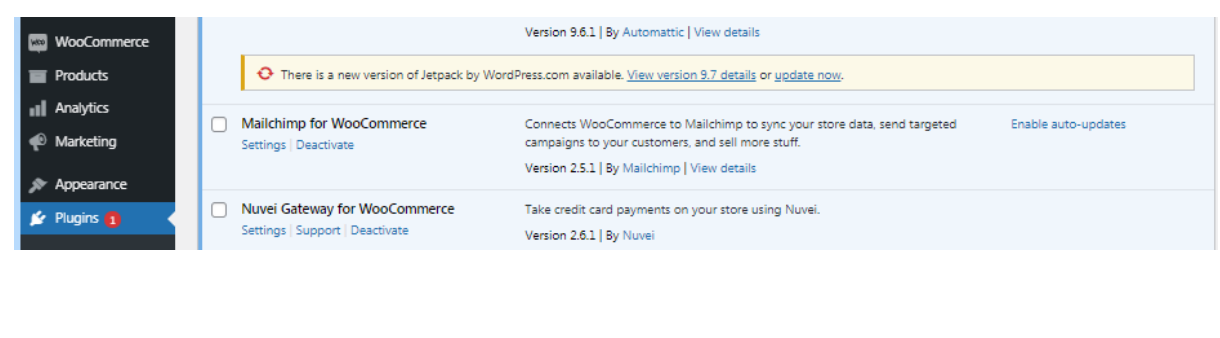

5. Click on WooCommerce (in the menu) -> Settings - > Payments WooCommerce Home en Orders<sup>222</sup> Products Vĉ Checkout **Il** Analytics <u>jir</u> Customers  $\bullet$  Marketing Coupons dir Appearance Reports  $A$  $\mathbf{\mathcal{F}}$  Plugins 5 Status **L** Users Extensions Tools <u>A wordr<sup>i</sup>re</u> AV. 6. Payments ->Activate 'Nuvei – Debit or Credit Card' General Products Shipping Payments **Accounts & Privacy** Emails Integration Advanced Checkout Nuvei - Debit or Credit Card  $\equiv$   $\land \lor$  $\bullet$ Nuvei works by adding credit card fields on the checkout and then Manage sending the details to gateway for verification. 7. Payments ->Nuvei – Debit or Credit Card -> Manage 8. Tick Enable/Disable. If in Test Mode, you can enable here.

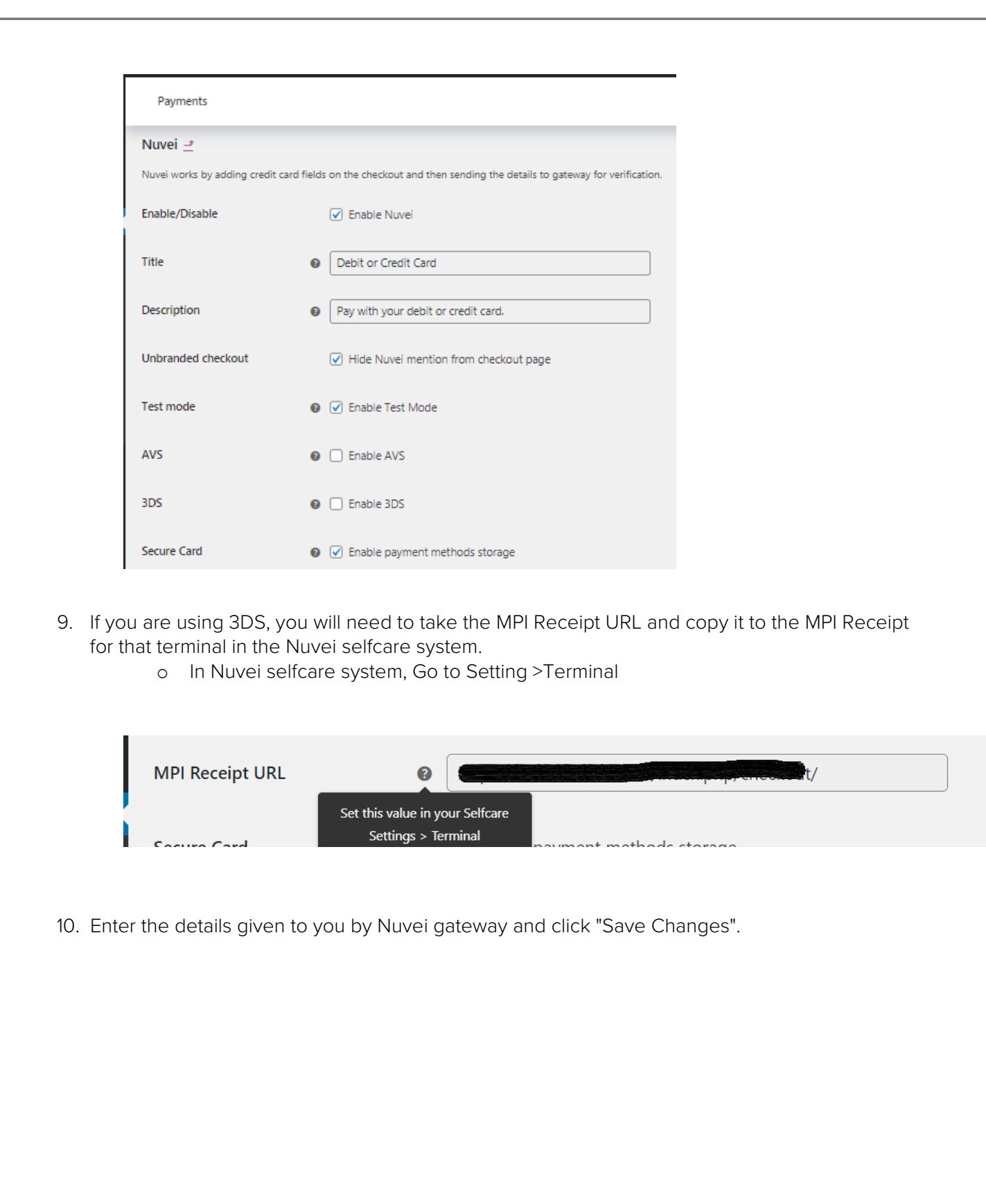

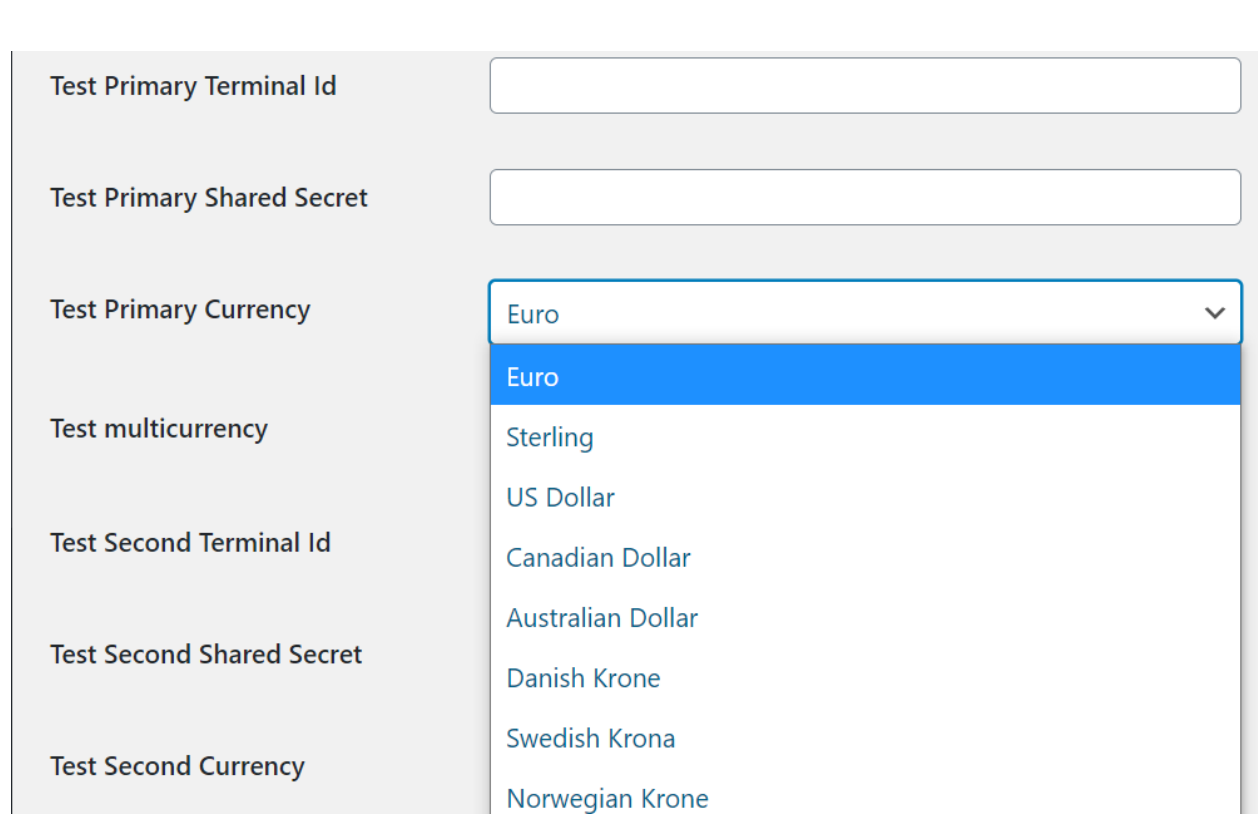

#### SECURE CARDS AND SUBSCRIPTION

When utilizing Nuvei's secure card and subscription features, additional settings can be enabled in the WooCommerce setting.

#### FOR SECURE CARDS:

1. Enable Secure Card on the plugin settings page.

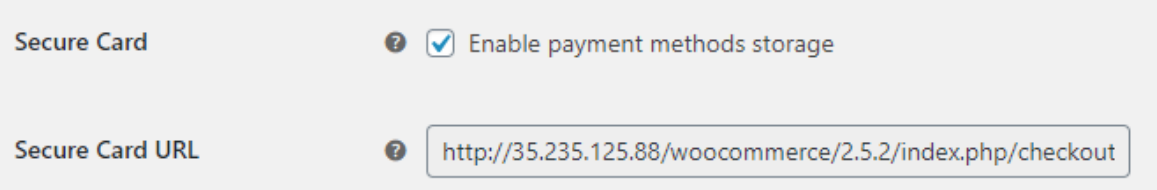

- 2. Copy the Secure Card URL provided by the plugin and paste the value into the Nuvei Selfcare system.
	- Settings Terminal Secure Card URL.

#### **Secure Card URL**

http://35.235.125.88/woocommerce/2.5.2/index.

\*\*Note: If the field is not editable, it means that the Secure Card feature is not enabled on the terminal.

3. Save the changes on the terminal settings.

#### FOR SUBSCRIPTIONS:

#### \*\* NOTE: Required to install Nuvei Woocomerce plugin prior to any Subscription plugin/Product.\*\*

For WooCommerce websites, the Nuvei Subscription feature works synchronized with the [WooCommerce Subscriptions](https://woocommerce.com/products/woocommerce-subscriptions/?utm_source=google&utm_medium=cpc&utm_campaign=marketplace_search_brand_row&utm_content=+woocommerce_+subscriptions&gclid=CjwKCAjwjbCDBhAwEiwAiudBy59NP9x6sIwiY9Pa4NfWTCfFcPUQqSyp3Y-eYyDoR3vJxX6u-k6gaBoCxlYQAvD_BwE) plugin.